## **PROCESOS EN CG – UNO. VERSIÓN 8.5**

## *LABORATORIO DE CG-UNO 8.5*

## *CAPTURA DE DOCUMENTOS – COMPRAS Y VENTAS*

*La captura de las Compras y las Ventas puede realizarse por dos rutas diferentes, (a) Generación de la contabilización por medio del sistema, o (b) Digitación de las transacciones cuenta a cuenta.* 

*En el presente laboratorio se aborda la captura de las Compras y las Ventas mediante la Digitación de las transacciones cuenta a cuenta, lo cual presume la existencia de los 3 elementos esenciales del proceso contable en el ambiente de sistemas, a saber:*

- *1) Cuentas de detalle apropiadamente codificadas*
- *2) Terceros apropiadamente catalogados*
- *3) Codificación apropiada, manual o automática del Documento soporte*

*El registro se realiza en el módulo Financiero, en orden cronológico, con consecutivos automáticos para las facturas de venta, con paradas para revisiones de retroalimentación, con registro de los ajustes derivados de errores en la codificación o contabilización, con reparametrización y adecuación de cuentas, terceros y procesos.* 

*La primera corrección consiste en la codificación del pago o recaudo al realizar operaciones de compra o venta en efectivo, proceso que requiere dos documentos: uno para la compra o venta y otro para el recaudo o pago, ya que CG-uno 8.5 usa el sistema de causación en la captura de estas dos operaciones. Otros ajustes, fundamentalmente se centran en la creación o autorización del perfil, la creación del código del servicio y la apertura de fechas para los SUB-módulos de compras y de ventas del FINANCIERO.* 

## **COMPRAS**

*Las compras se capturan mediante la ruta [FPPDC]; el documento de contabilización es CC, Causación de Compra, para lo cual debe catalogarse el consecutivo del documento y previamente haber creado el perfil que autoriza al usuario a realizar los registros, en este caso, a MASTER, usando la ruta [EEAEF] tanto para compras como para ventas. También como paso previo debe haberse creado el Código de Servicio 01 para ventas y 02 para compras, mediante la ruta [FPSSA], con la instrucción 3,1,1,1. En el código del servicio se determina las cuentas que serán afectadas con cada compra y con cada venta.*

*Los pantallazos se observan a continuación*

### *PERFIL*

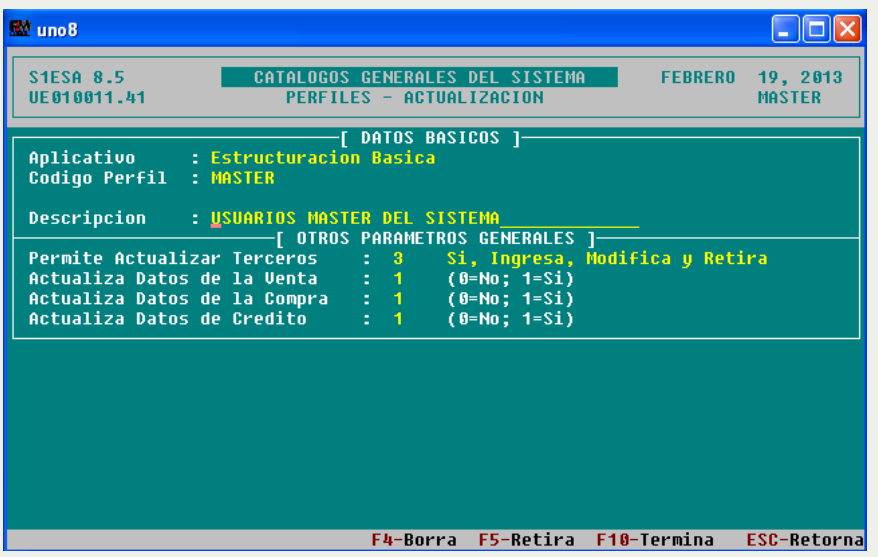

### *CÓDIGO DE SERVICIO: VENTA*

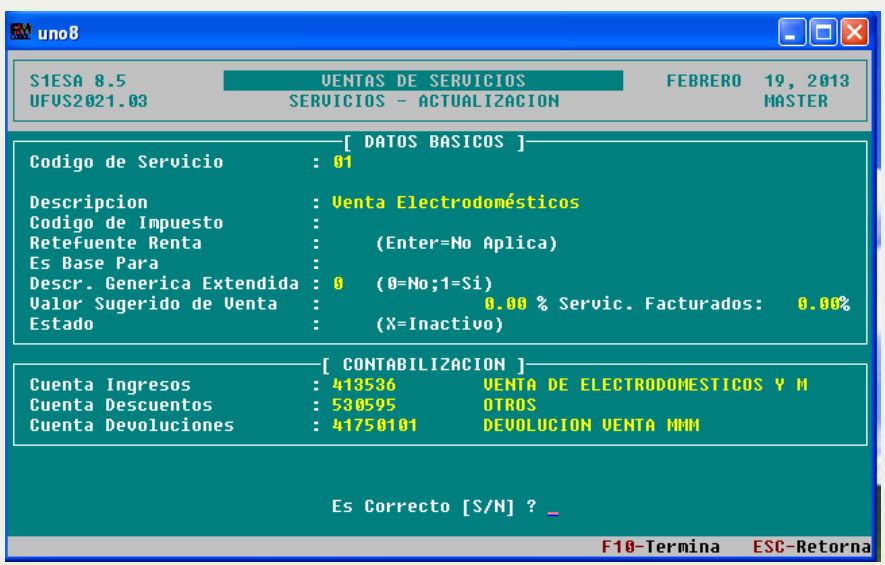

#### *CÓDIGO DE SERVICIO: COMPRA*

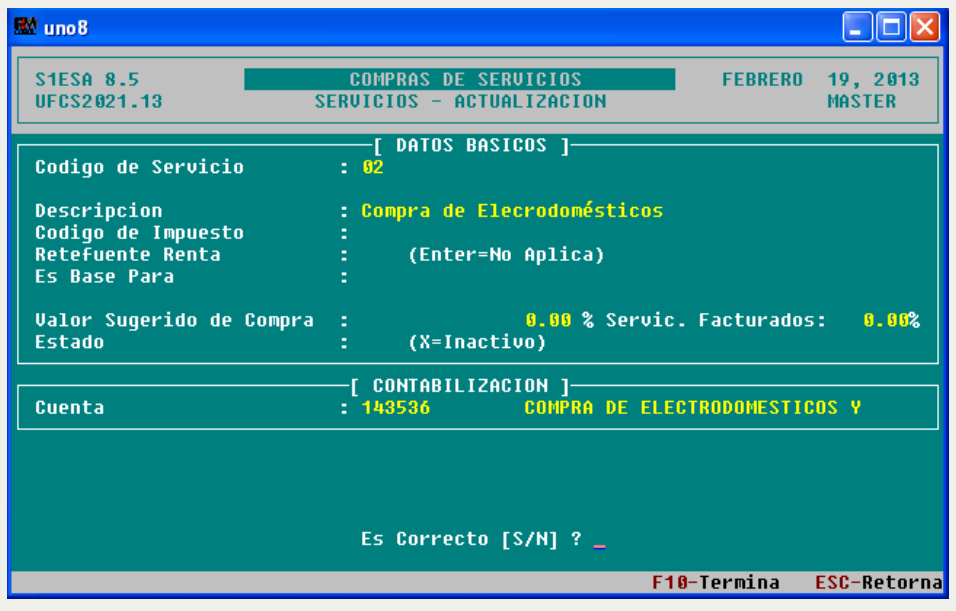

*El DOCUMENTO DE REFERENCIA ES EL Numero de factura del proveedor*

*Exige orden de compra (el proveedor) = NO*

*No se va a utilizar Concepto Predefinido, se le da ENTER y el sistema pasa inmediatamente al proceso de digitación CUENTA A CUENTA. A continuación se procede a la digitación de los códigos y valores contenidos en el documento previamente codificado.*

*Al llegar a la cuenta proveedores 220505, el sistema no permite el paso, entonces se mira la cinta de opciones y se selecciona f3 que es cxp y sxd [Cuentas por pagar y saldo x documento] y sale una*  ventana auxiliar en la cual se diligencia todo. Debe tenerse en cuenta que el sistema sugiere el *valor a aplicar, documento se refiere al número de causación, al cual se le hará el cruce de los pagos y es automático; el documento alterno es el número de la factura con su prefijo y también es automático.*

*El valor a causar es el neto a pagar. El sistema lo programa de acuerdo al tiempo concedido por el proveedor cuando se creó; en este caso, el proveedor fue catalogado a 30 días; si es en efectivo, la fecha de emisión y la fecha de vencimiento debe ser la misma. Como la compra fue de contado, debe diligenciarse el comprobante de pago inmediatamente.* 

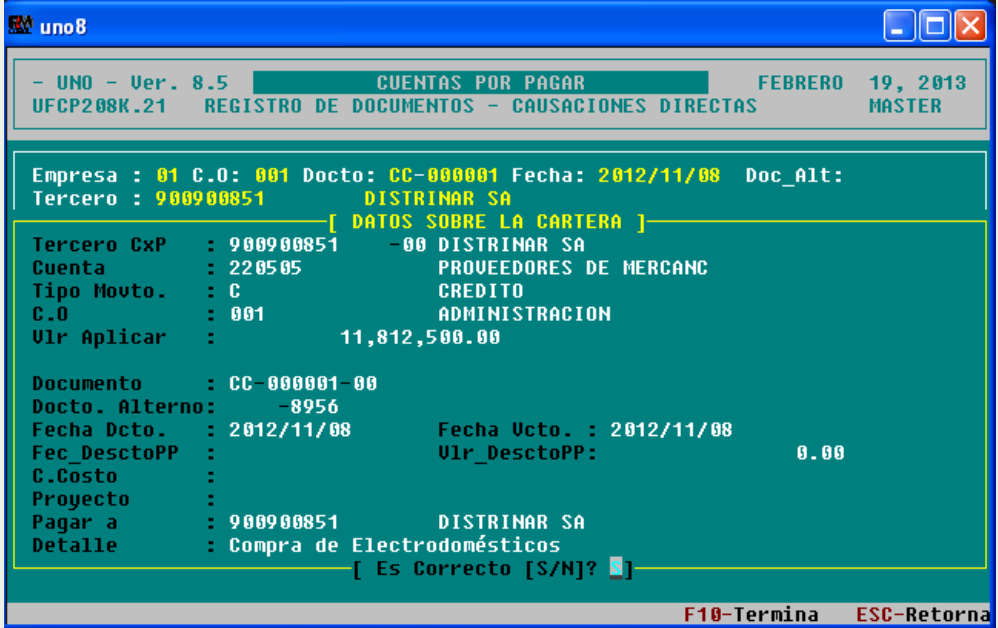

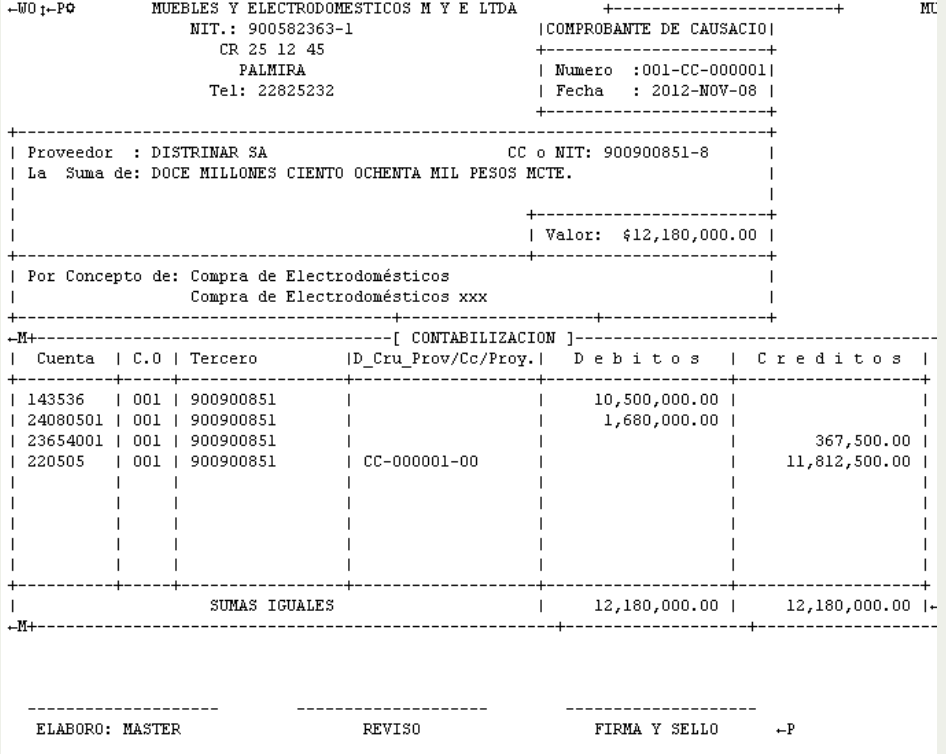

# *FACTURAS DE VENTA*

*La contabilización de Facturas de Venta se realiza por el MÓDULO FINANCIERO usando la RUTA [FCXC].* 

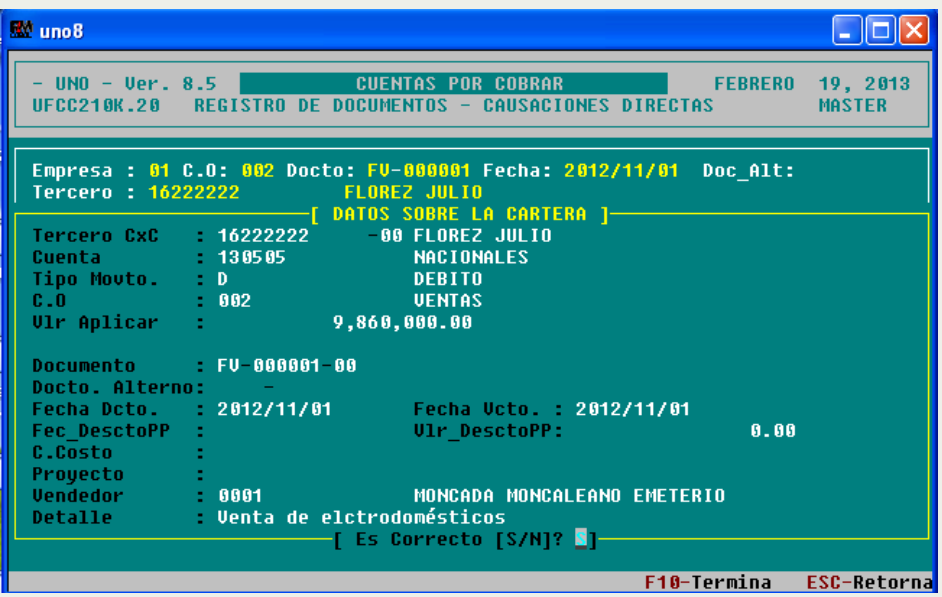

*Las fechas deben estar abiertas, sino, se abren por la ruta [FCCCA]*

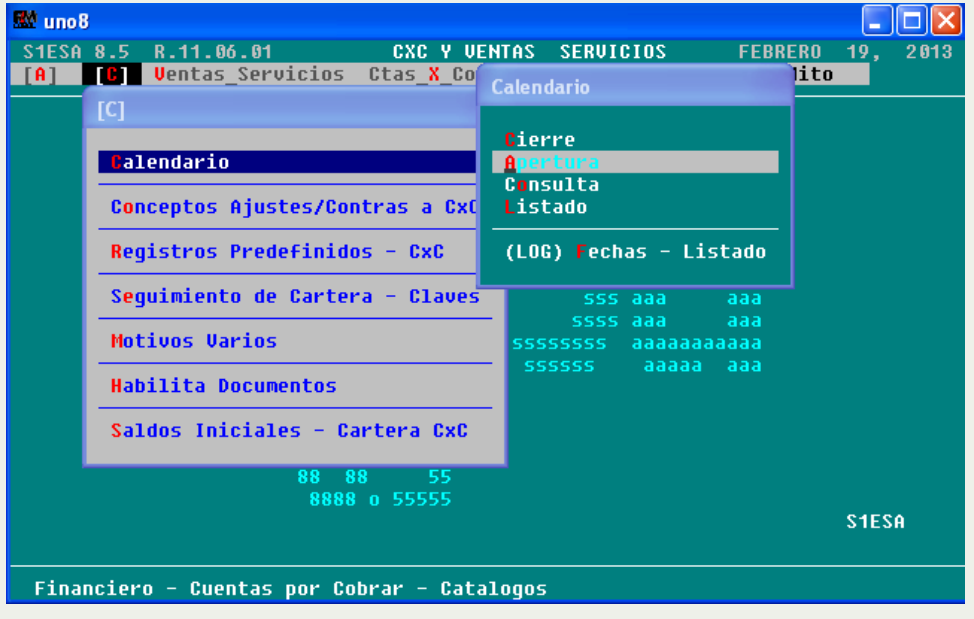

*No se va a utilizar Concepto Predefinido, se le da ENTER y el sistema pasa inmediatamente al proceso de digitación CUENTA A CUENTA. A continuación se procede a la digitación de los códigos y valores contenidos en el documento previamente codificado.* 

*Al llegar a la cuenta proveedores 130505, el sistema no permite el paso, entonces se mira la cinta de opciones y se selecciona f3 que es cxc y sxd [Cuentas por Cobrar y saldo x documento] y sale una ventana auxiliar en la cual se diligencia todo de manera similar a una factura de compra. El saldo que liquida en DIFERENCIA, en este caso, \$9.860.000, el sistema lo manda a la cuenta 130505 clientes, al dar SÍ. Como la venta fue de contado, se procede a elaborar el Recibo de caja para registrar el recaudo.* 

*El detalle de la factura de Venta es el siguiente:* 

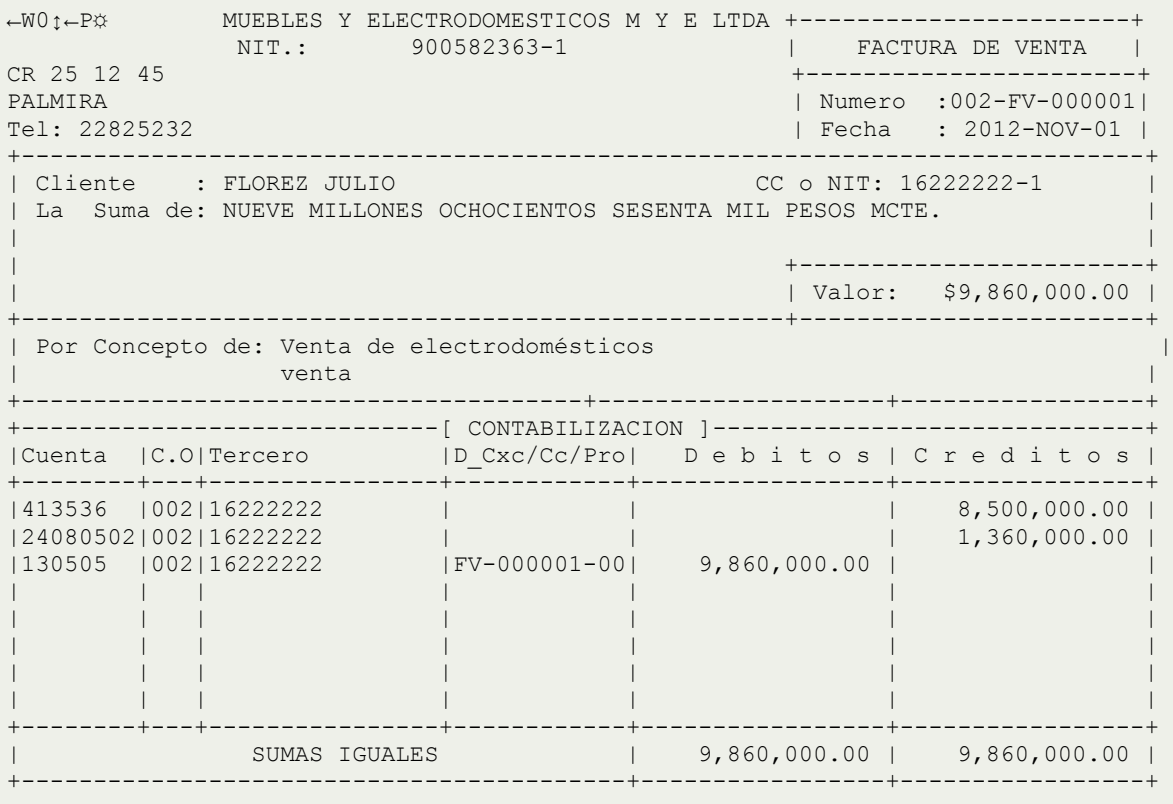

 -------------------- -------------------- -------------------- ELABORO: MASTER REVISO FIRMA Y SELLO

*Fin Guía No. 8 ® ------------*